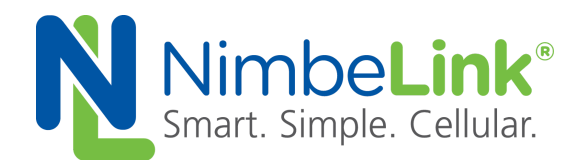

# **Skywire® Development Kit File Transfer Protocol (FTP)**

**NimbeLink Corp Updated: January 2019**

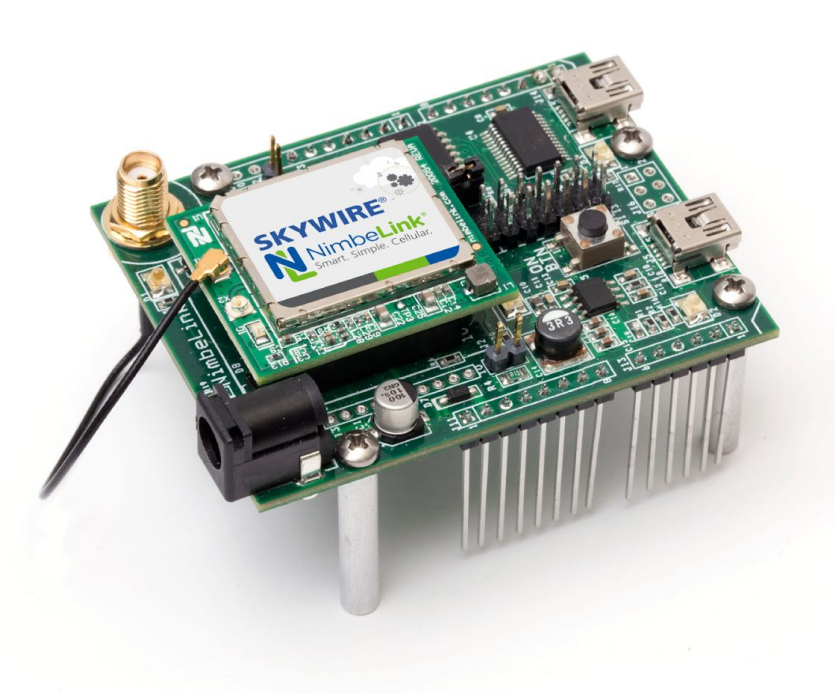

@ NimbeLink Corp. 2019. All rights reserved.

NimbeLink Corp. provides this documentation in support of its products for the internal use of its current and prospective customers. The publication of this document does not create any other right or license in any party to use any content contained in or referred to in this document and any modification or redistribution of this document is not permitted.

While efforts are made to ensure accuracy, typographical and other errors may exist in this document. NimbeLink reserves the right to modify or discontinue its products and to modify this and any other product documentation at any time.

All NimbeLink products are sold subject to its published Terms and Conditions, subject to any separate terms agreed with its customers. No warranty of any type is extended by publication of this documentation, including, but not limited to, implied warranties of merchantability, fitness for a particular purpose and non-infringement.

NimbeLink and Skywire are registered trademarks of NimbeLink Corp. All trademarks, service marks and similar designations referenced in this document are the property of their respective owners.

# **Table of Contents**

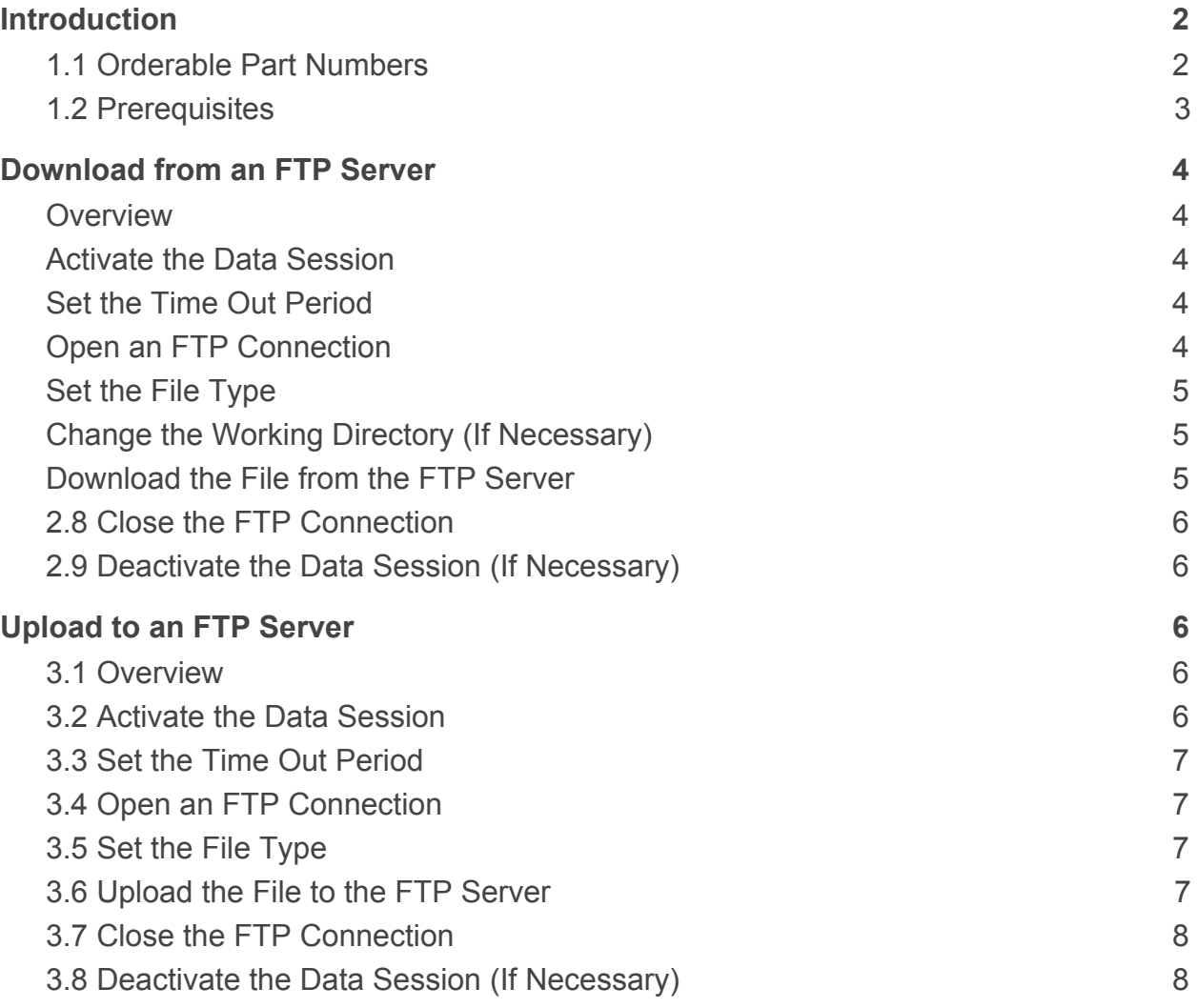

# <span id="page-2-0"></span>**1. Introduction**

# <span id="page-2-1"></span>**1.1 Orderable Part Numbers**

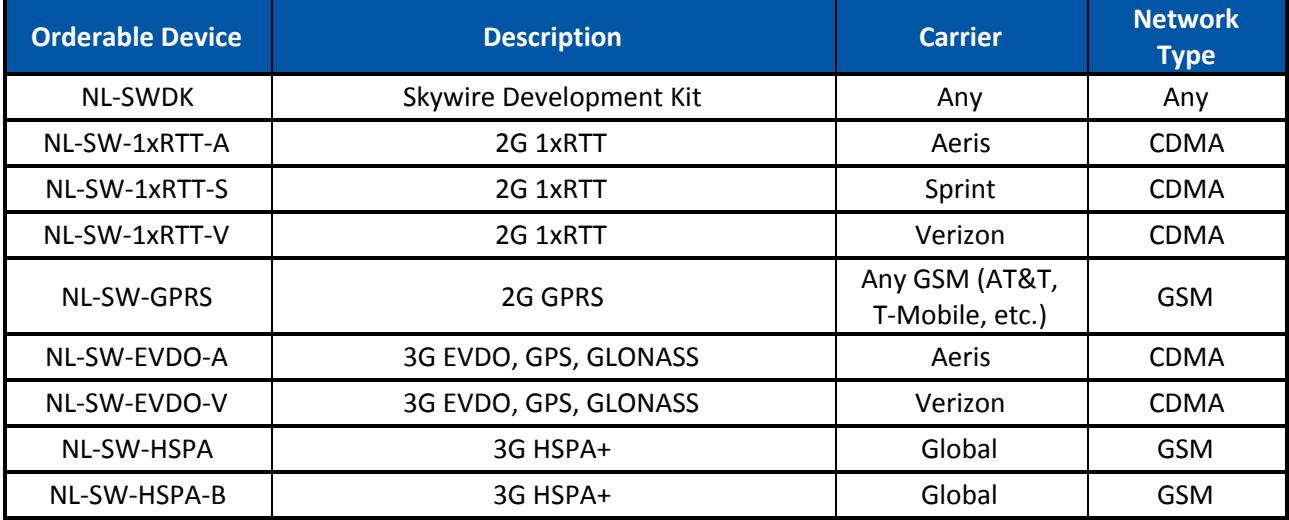

## <span id="page-2-2"></span>**1.2 Prerequisites**

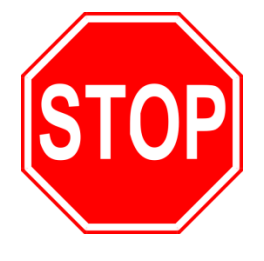

**This document assumes you have completed the initial setup of your modem and development kit. If you have not completed those steps, refer to the Skywire® Development Kit User Manual and complete the modem setup before proceeding.**

# <span id="page-3-0"></span>**2. Download from an FTP Server**

## <span id="page-3-1"></span>**2.1. Overview**

File Transfer Protocol (FTP) is a tried-and-tested industry standard for transferring files over TCP-based networks. Skywire® modems support FTP, which is useful for transmitting data. Below is an example for downloading a small text file from a FTP server to the Skywire modem.

# <span id="page-3-2"></span>**2.2. Activate the Data Session**

In the terminal program, type the following command:

### *AT#SGACT=1,1*

followed by the enter key, and the terminal program should display:

#### *#SGACT: www.xxx.yyy.zzz*

*OK*

where **www.xxx.yyy.zzz** is the IP address of your Skywire modem.

## <span id="page-3-3"></span>**2.3. Set the Time Out Period**

In the terminal program, type the following command:

### *AT#FTPTO=1000*

followed by the enter key, and the terminal should display:

*OK*

# <span id="page-3-4"></span>**2.4. Open an FTP Connection**

To open an FTP connection, type the following into the terminal program:

### *AT#FTPOPEN="example.com:xx","username","password",y*

where **example.com:xx** is the FTP server and port number you would like to connect to, **username** and **password** is the login information for the the server, and **y** is the FTP mode you would like to operate in  $(0 = \text{active (default)}, 1 = \text{passive})$ , followed by the enter key. After a short delay, the terminal program should display:

### *OK*

The FTP connection has now been established.

Note: If you do not specify a port, the default value of 21 will be used.

# <span id="page-3-5"></span>**2.5. Set the File Type**

In the terminal program, type the following command:

#### *AT#FTPTYPE=x*

where **x** is either **0** for Binary file type, or **1** for ASCII file type, followed by the enter key. The terminal program should respond with:

*OK*

# <span id="page-4-0"></span>**2.6. Change the Working Directory (If Necessary)**

If necessary, you may need to change the directory where the file needs to be downloaded to. Type the following command into the terminal program:

#### *AT#FTPCWD="directory"*

where **directory** is the directory you need to change to. The terminal should respond with:

*OK*

## <span id="page-4-1"></span>**2.7. Download the File from the FTP Server**

To download a file from the FTP server, type the following command into the terminal program:

#### *AT#FTPGET="file.txt"*

where **file.txt** is the file you would like to download, followed by the enter key.

Note: If necessary, you can list the files available for download from the FTP server using the *AT#FTPLIST* command.

The terminal should respond with:

#### *CONNECT*

and begin downloading. Once it is complete, the terminal program will say:

#### *NO CARRIER*

### <span id="page-4-2"></span>**2.8 Close the FTP Connection**

Once you have downloaded the file that you need, you can close the FTP connection with the following command:

#### *AT#FTPCLOSE*

followed by the enter key. After a short delay, the terminal should respond with:

*OK*

# <span id="page-4-3"></span>**2.9 Deactivate the Data Session (If Necessary)**

To close the data session, type the following into the terminal program:

#### *AT#SGACT=1,0*

followed by the enter key, and the terminal program should respond with:

*OK*

# <span id="page-5-0"></span>**3. Upload to an FTP Server**

# <span id="page-5-1"></span>**3.1 Overview**

In addition to downloading files from an FTP server, your Skywire modem can upload data to a server via FTP. Below is an example for uploading a file from a Skywire modem to an FTP server.

# <span id="page-5-2"></span>**3.2 Activate the Data Session**

In the terminal program, type the following command:

### *AT#SGACT=1,1*

followed by the enter key, and the terminal program should display:

*#SGACT: www.xxx.yyy.zzz*

*OK*

where **www.xxx.yyy.zzz** is the IP address of your Skywire modem.

### <span id="page-5-3"></span>**3.3 Set the Time Out Period**

In the terminal program, type the following command:

#### *AT#FTPTO=1000*

followed by the enter key, and the terminal should display:

*OK*

## <span id="page-5-4"></span>**3.4 Open an FTP Connection**

To open an FTP connection, type the following into the terminal program:

#### *AT#FTPOPEN="example.com:xx","username","password",y*

where **example.com:xx** is the FTP server and port number you would like to connect to, **username** and **password** is the login information for the the server, and **y** is the FTP mode you would like to operate in  $(0 = \text{active (default)}, 1 = \text{passive})$ , followed by the enter key. After a short delay, the terminal program should display:

#### *OK*

The FTP connection has now been established.

Note: If you do not specify a port, the default value of 21 will be used.

# <span id="page-5-5"></span>**3.5 Set the File Type**

In the terminal program, type the following command:

#### *AT#FTPTYPE=x*

where **x** is either **0** for Binary file type, or **1** for ASCII file type, followed by the enter key. The terminal program should respond with:

#### *OK*

## <span id="page-6-0"></span>**3.6 Upload the File to the FTP Server**

To upload a file to the FTP server, type the following command into the terminal program:

#### *AT#FTPPUT="file.txt"*

where **file.txt** is the file you would like to upload, followed by the enter key. The terminal should respond with:

#### *CONNECT*

and begin downloading. Once it is complete, the terminal program will say:

#### *NO CARRIER*

## <span id="page-6-1"></span>**3.7 Close the FTP Connection**

Once you have downloaded the file that you need, you can close the FTP connection with the following command:

#### *AT#FTPCLOSE*

followed by the enter key. After a short delay, the terminal should respond with:

*OK*

# <span id="page-6-2"></span>**3.8 Deactivate the Data Session (If Necessary)**

To close the data session, type the following into the terminal program:

#### *AT#SGACT=1,0*

followed by the enter key, and the terminal program should respond with:

*OK*